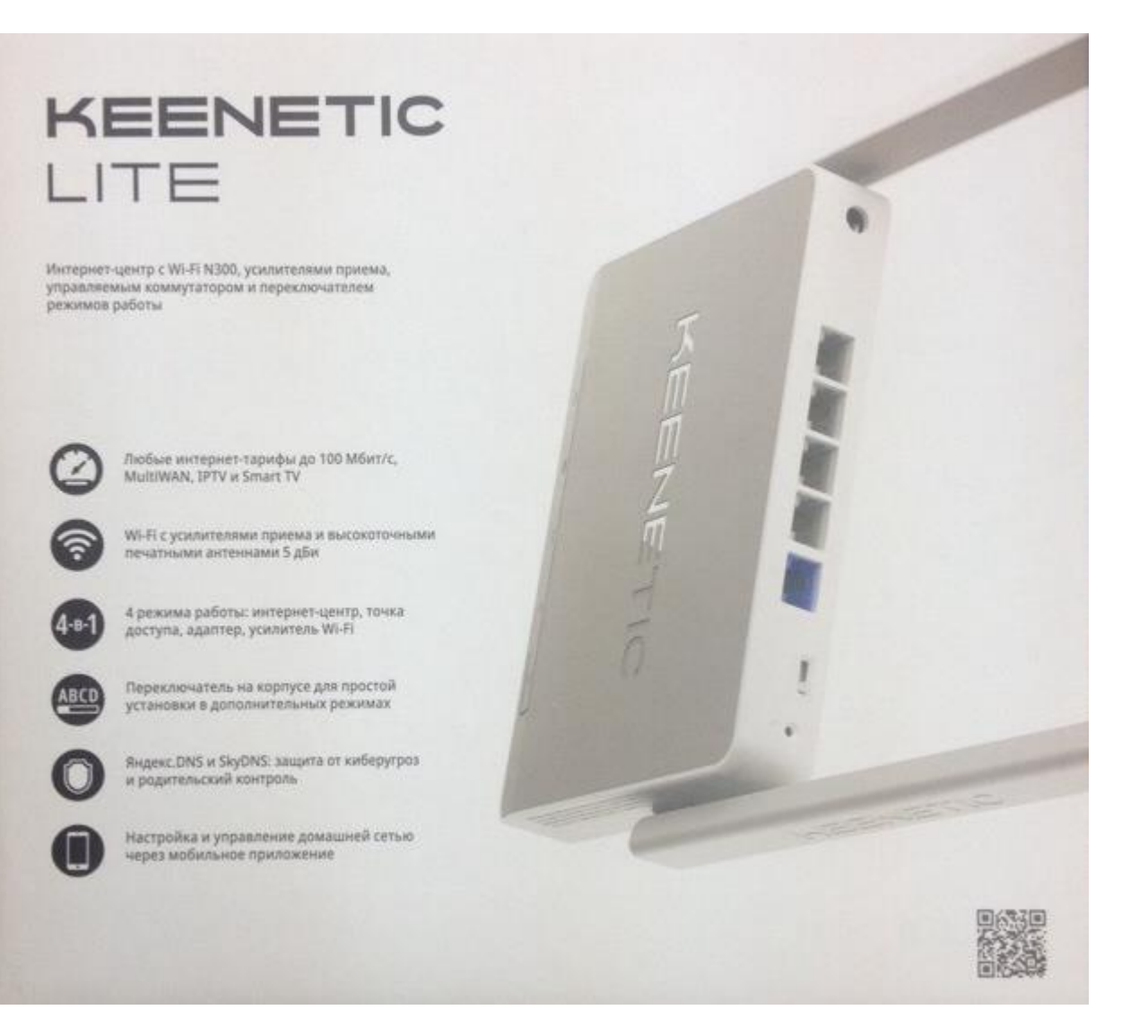

### *Несколько простых действий для повышения качества Wi-Fi соединения.*

Инструкция по переходу с PPPoE на динамику для роутера:

1. Открываем любой браузер

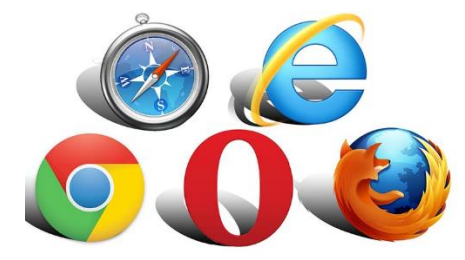

#### и вводим в адресную строку адрес роутера:

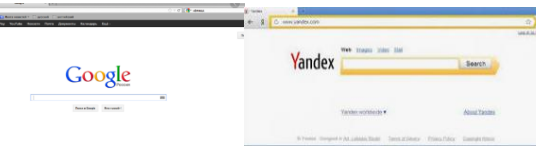

my.keenetic.net либо 192.168.1.1(который написан на нижней части роутера).

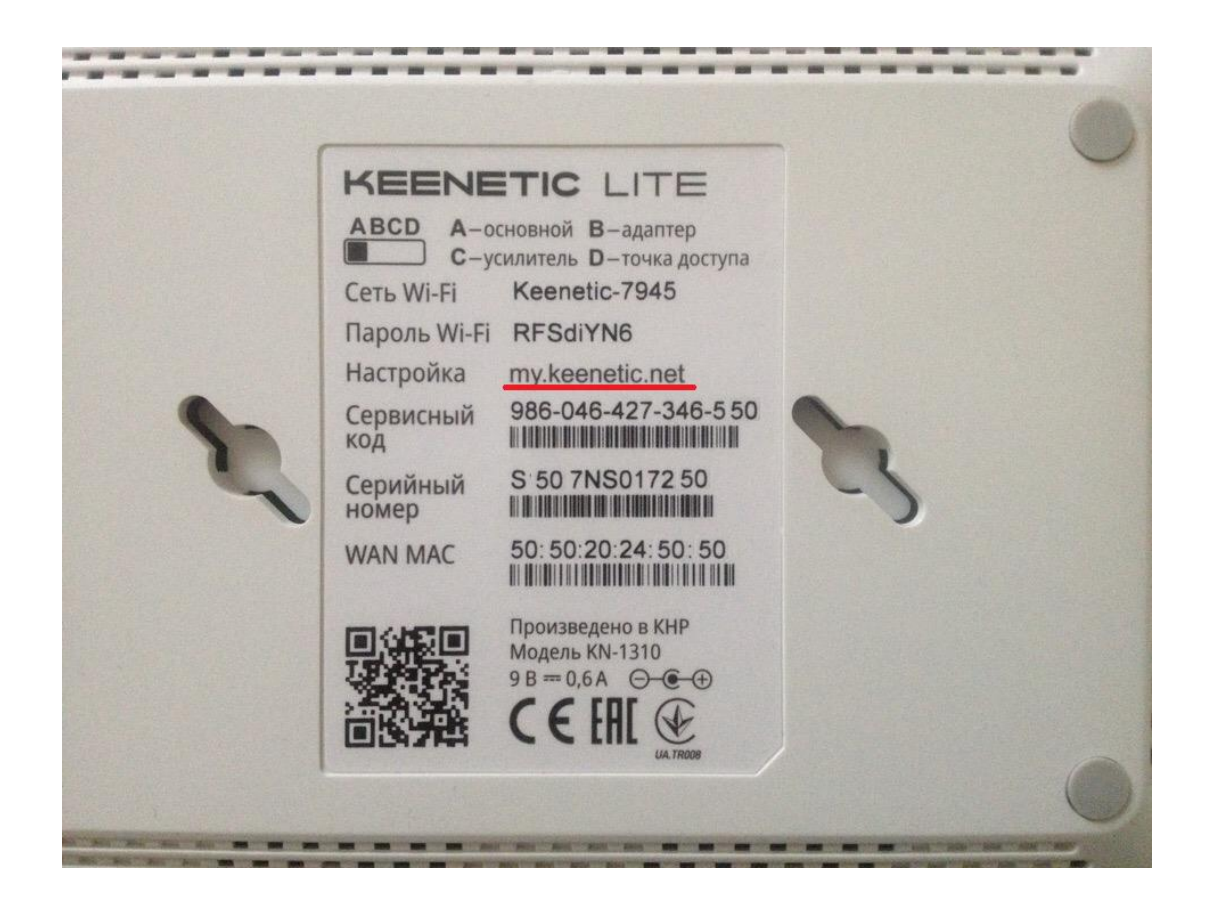

2. Получаем запрос от роутера на вход в него (окно «Signln» с полями для заполнения):

Вводим в строке Логин: admin Вводим в строке Пароль: admin либо 1234

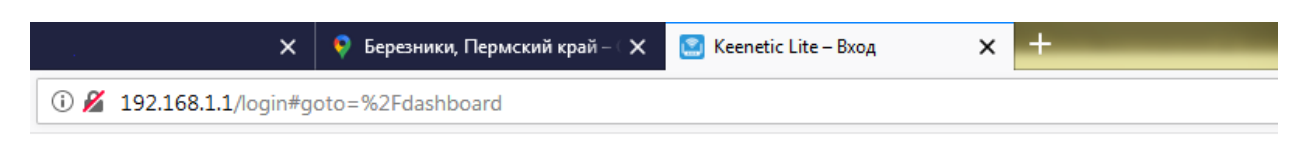

# $(?)$

### **KEENETIC LITE**

# Вход в веб-конфигуратор

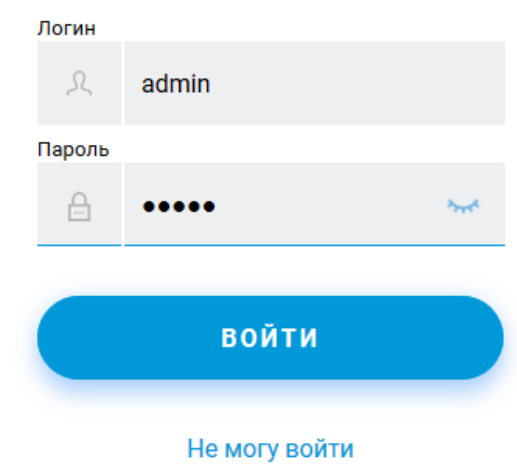

И нажимаем кнопку «ВОЙТИ»

3. Вы попадаете автоматически на страницу, нажимаем на иконку «глобус»:

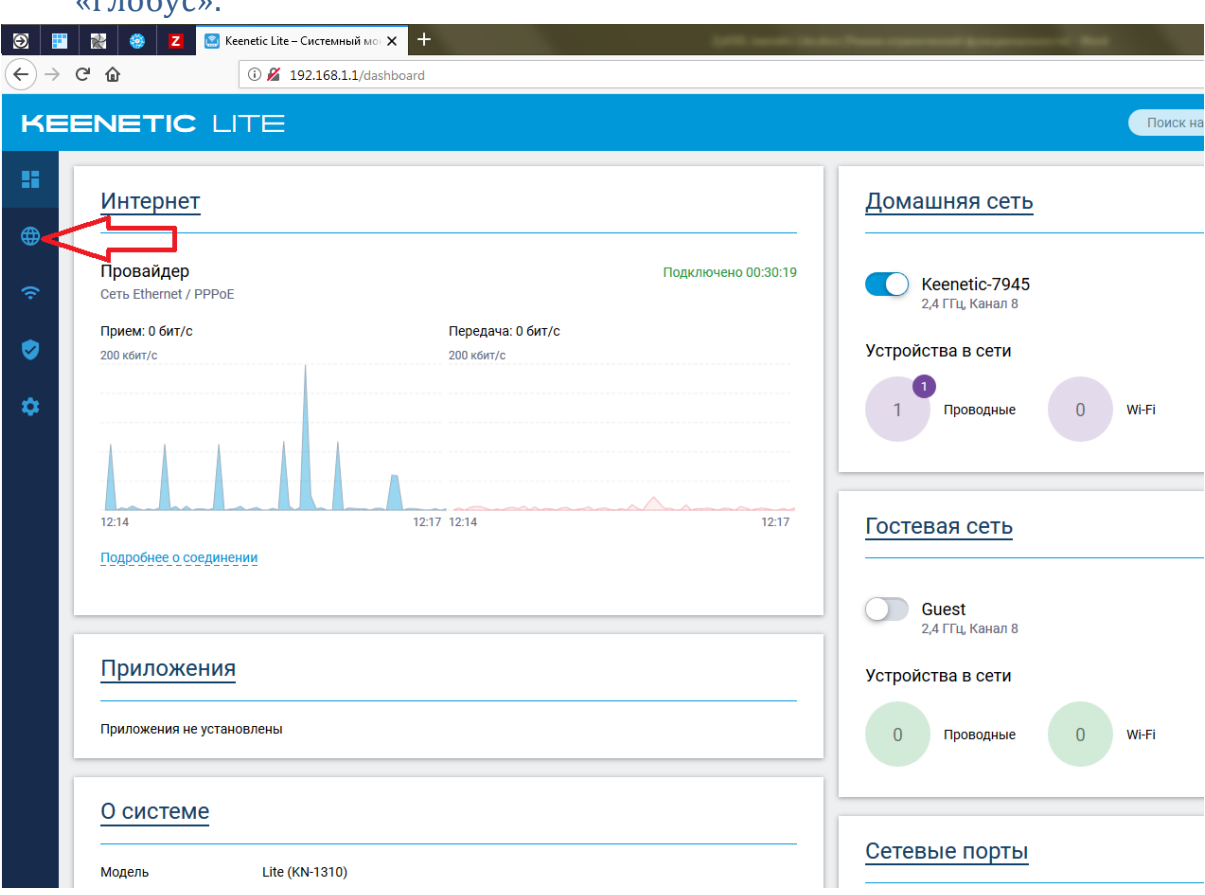

## 4. Выбираем пункт: Проводной

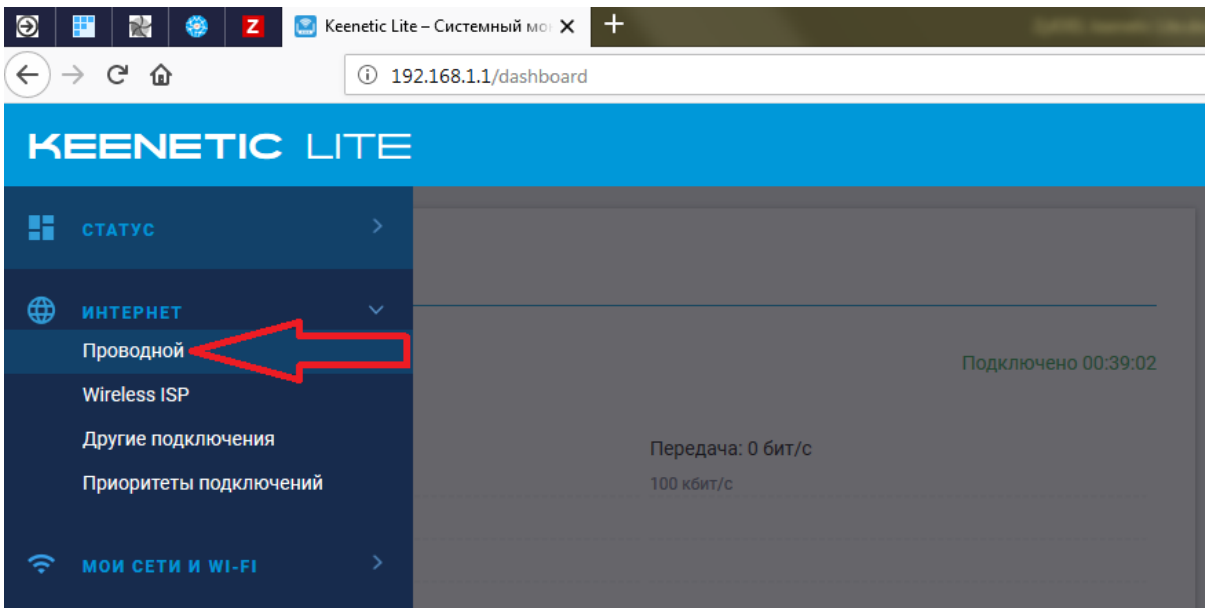

- 5. Крутим колёсиком мышки до пункта: Параметры IP и DNS В настройках IP, выбираем пункт Автоматическая (DCHP),
- 6. В пункте: Аутентификация у провайдера Тип (протокол), выбираем пункт Не использовать

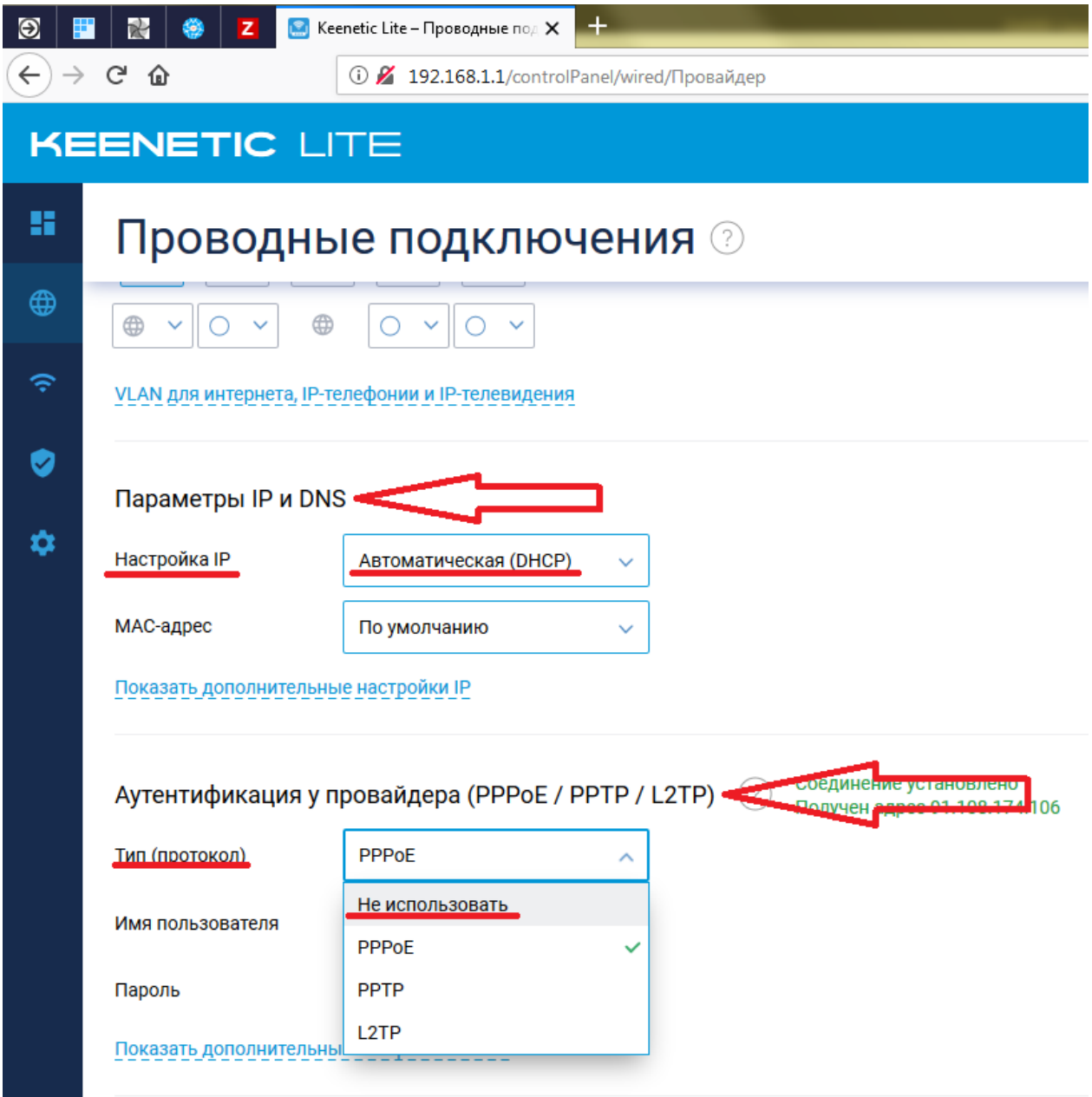

7. Сохраняем настройки.

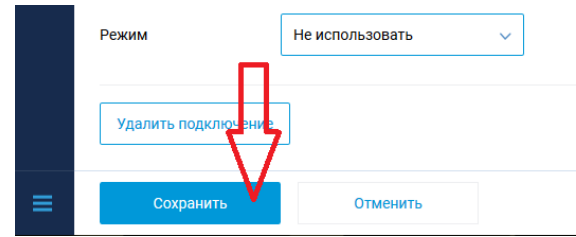

### 8. Шаг настройки роутера:

После того как вы выполнили действия выше, попробуйте зайти на сайт в браузере,

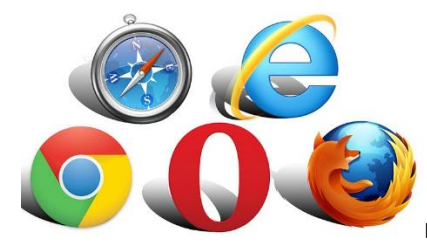

например, [http://yandex.ru](http://yandex.ru/) или [http://ipoe.k-telecom.org](http://ipoe.k-telecom.org/) и вас

сразу же перенаправит на страницу проверки состояния подключения.

Вам необходимо в разделе «Статус подключения» нажать кнопку «Перейти» и Вас

перенаправит на страницу авторизации.

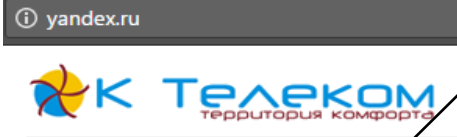

Статус подключения

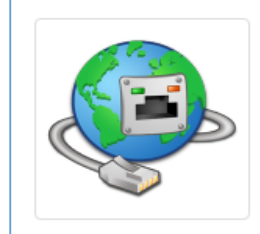

На этой странице выполняется проверка текущего статуса и подключение к сети интернет.

Справочник абонента

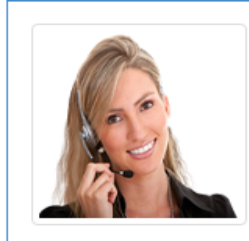

В справочнике приведены подробные инструкции по настройке интернет соединения и IP-TV

Перейти

Перейти

Личный кабинет

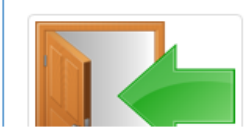

В личном кабинете доступна информация по вашему договору, например, баланс и текущий тариф. Здесь можно произвести смену тарифа, приостановить действие договора на время отпуска, чтобы не снималась абонентская плата.

### 9. Шаг настройки роутера:

На странице авторизации Вам необходимо ввести свой логин и пароль для доступа к услуге. Посмотреть логин/пароль возможно в договоре на Интернет (ели вы их не вводили). После того как вы нажмете, введете свои данные необходимо нажать «подключить».

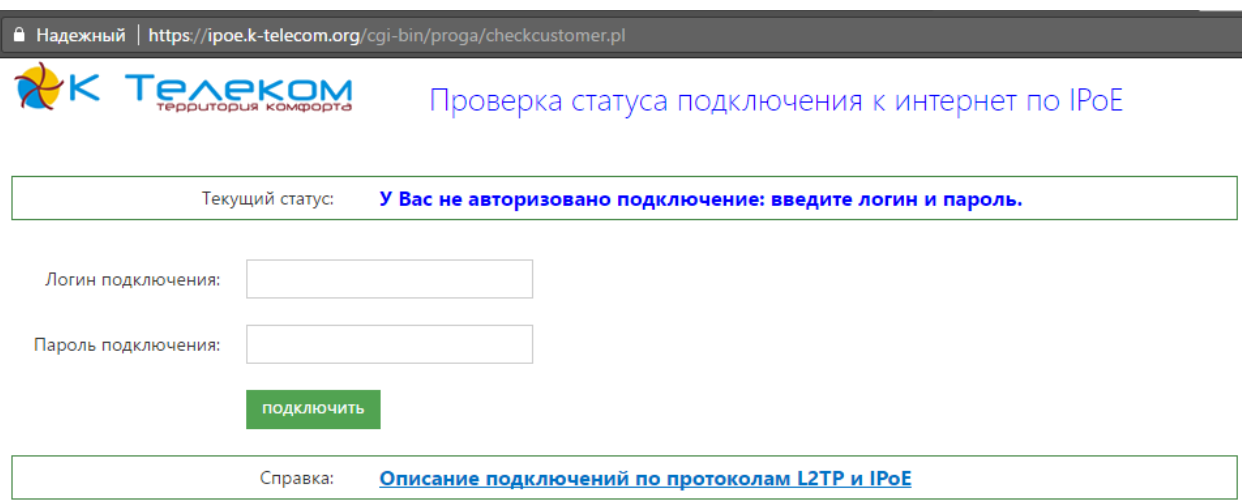

### 10.Шаг настройки роутера:

Далее у Вас появится следующее сообщение:

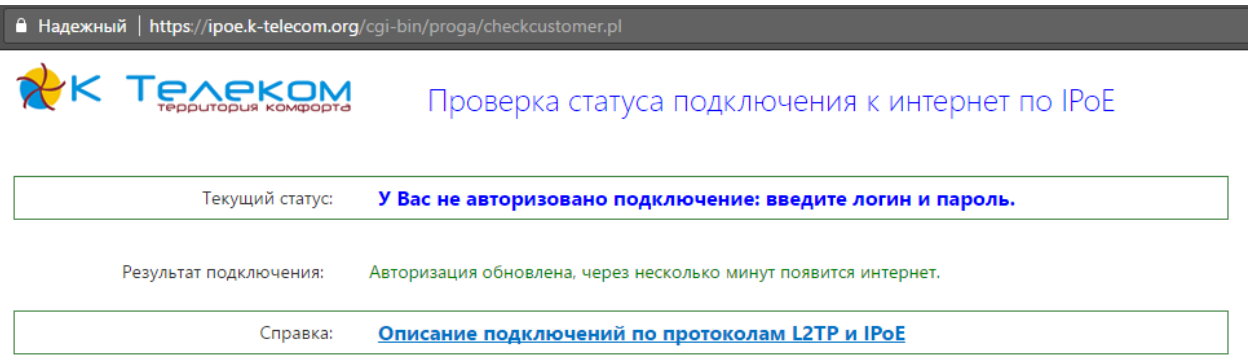

Для доступа к услуге интернет Вам необходимо подождать всего несколько минут (от 2х до 5). После чего вы сможете пользоваться Интернетом в обычном режиме.

**Спасибо! Теперь качество доступа к сети стало выше. Приятного пользования.**

**Если у вас возникли трудности в подключении или вопросы, обратитесь, пожалуйста, по номеру технической поддержки 8 800 77 5 77 85.**